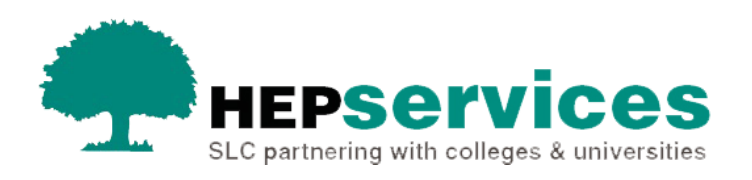

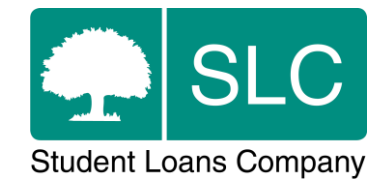

## Quick guide **Provider Transfer CoC**

## **When and why?**

It is your responsibility to submit accurate and timely Change of Circumstance notifications (CoCs) when students change courses. All CoCs for PG Master's and Doctoral Loans must be submitted via the Student Information Service (SIS).

You can use a Provider Transfer CoC when a student moves to your organisation during the academic year.

## **Access**

To create CoCs you must hold the CoC Administrator user role in SIS. If you need this to be added to your account, you should contact the User Administrator at your university.

## **Create a Provider Transfer CoC**

You can create a PG CoC from either the **Detailed Student Information** screen or the **Create CoC** screen in the **CoC Home** area of SIS. This quick guide will tell you how to use the **Create CoC** screen.

- **1.** Go to **SIS Home** and select **CoC Home**.
- **2.** This will open the **CoC Home** menu that will show all the CoC subareas you can see with your access level.
- **3.** Select **Create CoC**.
- **4.** Select **Postgraduate** from the **Level of Funding** dropdown.
- **5.** Select **Provider Transfer** from the **Change of Circumstance Category** dropdown.
- **6.** Select the academic year you want to apply this CoC to from the **Academic Year** dropdown.
- **7.** Select **Next.**

**8.** The system will now prompt you to enter the details of the student you want to apply this CoC to.

You should enter the SSN (student support number) to identify the student. However, as they are not currently attending your university, you must also manually enter the student's details.

As this CoC is a provider transfer, SIS will validate the student has an application but is not currently attending your university before it lets you proceed.

**9.** You can add up to 20 students to this CoC by selecting the **+** icon. Keep in mind that you will be submitting this CoC for all the students you add to the list, so the change details must apply to them all.

Once you have added all the students, select **Next**.

**10.**This will take you to the **Change of Circumstance Details** screen. Here, you can enter the specific details of the change. This area also includes a new section that shows the student details you have entered.

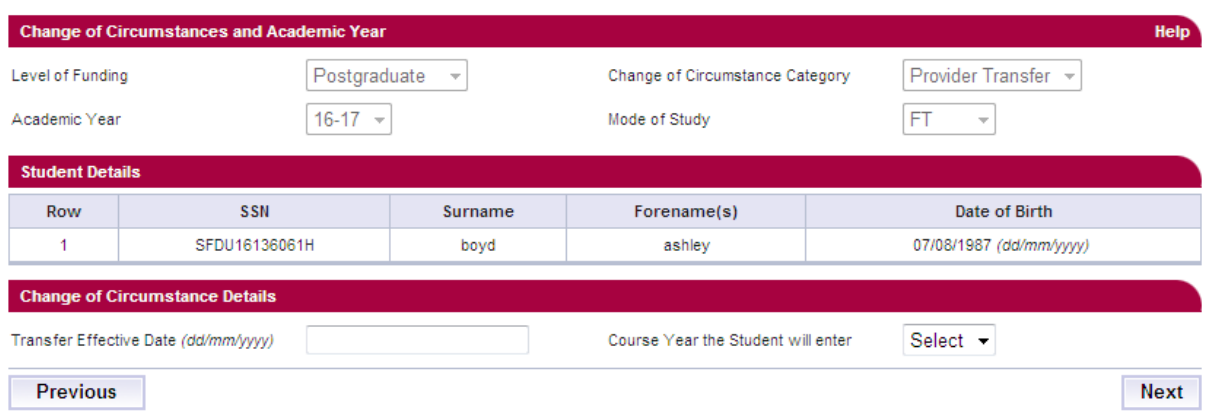

This image shows the Change of Circumstance Details screen.

- **11.**Enter the **Transfer Effective Date**. This should be the date the student transferred to the new course at your organisation.
- **12.**Select the correct course year from the **Course Year the Student will enter** dropdown.
- **13.**When you have entered all the details for this CoC, select **Next** to continue.
- **14.**This will take you yo the **Course Details** screen. Here, you can search to find the student's new course.

The results will only include valid PG master's and doctoral courses (dependent on the student's level of funding) from the Courses Management Service (CMS).

The course start date and qualification have been added to the results table so you can easily find the correct course.

**15.**When you have selected the correct details select **Next**.

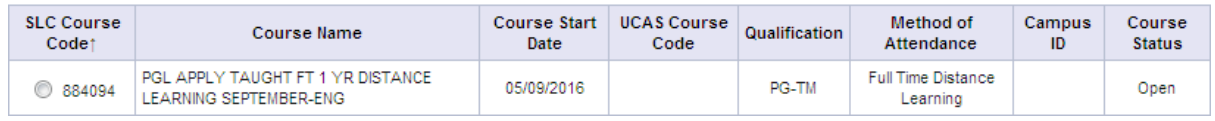

This image shows how a course will appear in the course details screen when you are selecting the course the student is transferring to.

- **16.**You must now select a contact for this CoC. This will be a registered person at your organisation whom we can contact about this CoC. Select the contact using the radio button, then select **Next**.
- **17.**This will take you to the **CoC Summary** screen where you can review the details you have entered.
- **18.**When you have reviewed the information select **Submit**.